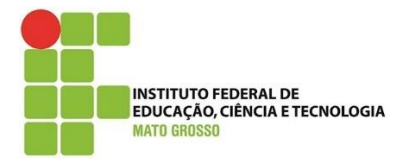

**Documento:** Tutorial os estudantes acessarem o SUAP – Alunos que estão no QAcadêmico e SUAP.

**Desenvolvido por:** Lilian Maria Gonçalves

Data: 17/08/2020

Versão: 1.0

1) Acesse SUAP.IFMT.EDU.BR

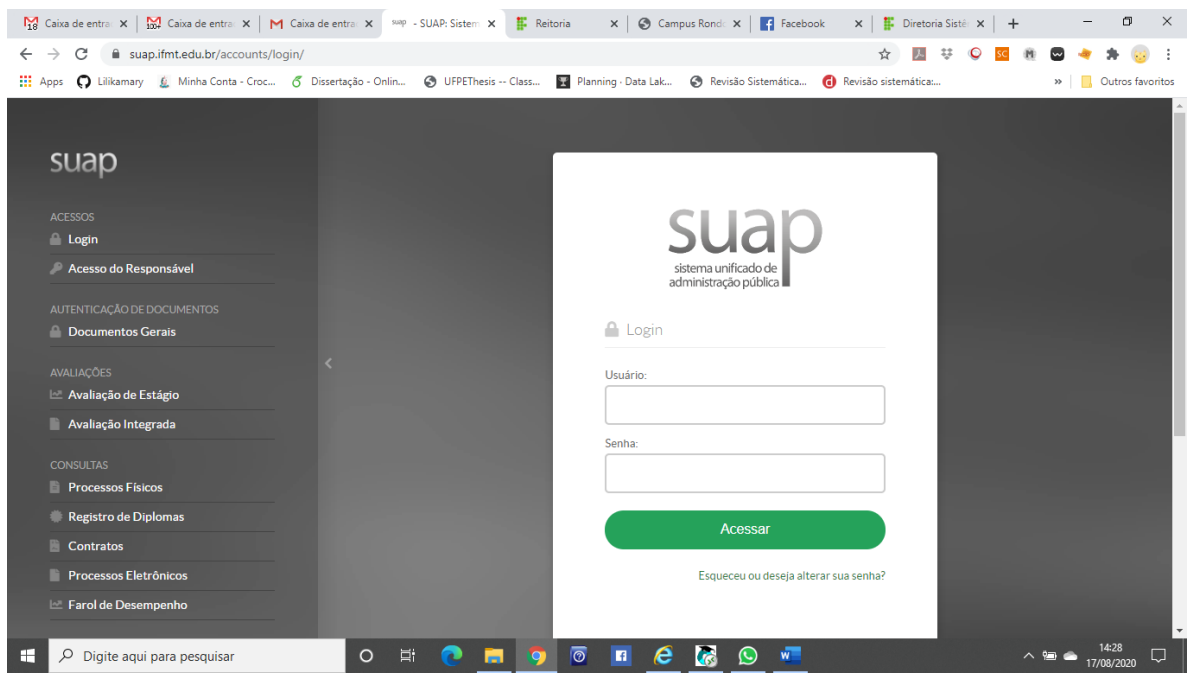

- 2) Clique em Esqueceu ou deseja alterar a senha.
- 3) Digite o número da Matrícula e o CPF.

4) Clique em "Não sou um robô" e Enviar.

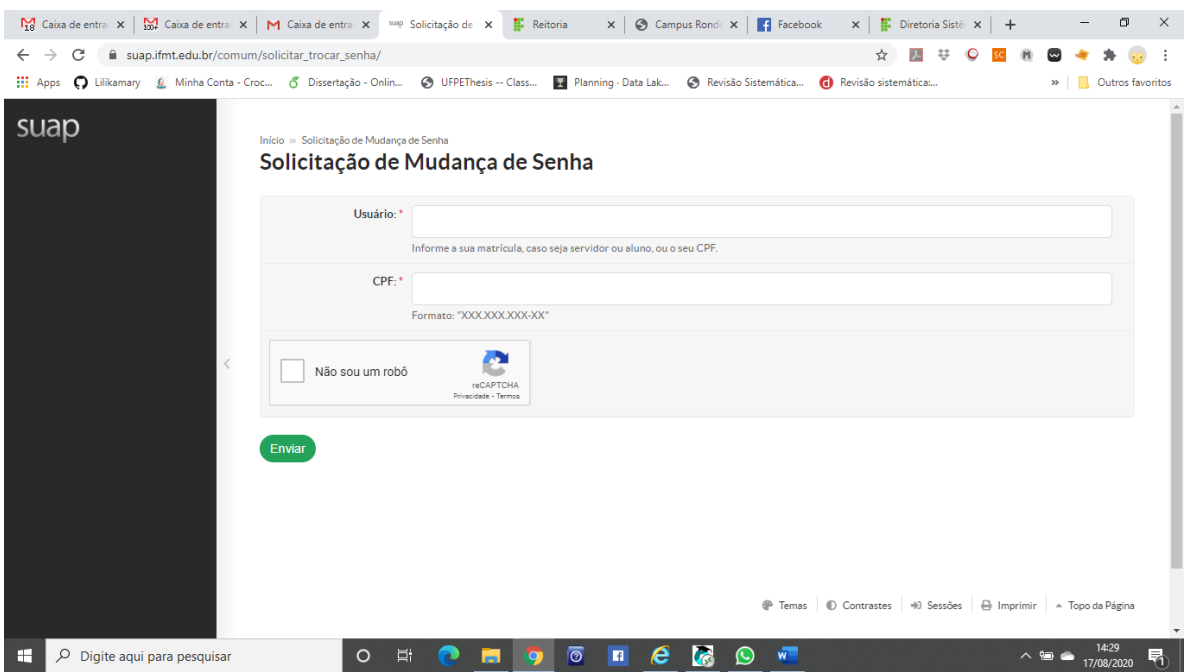

Um e-mail será encaminhado para criação da senha.

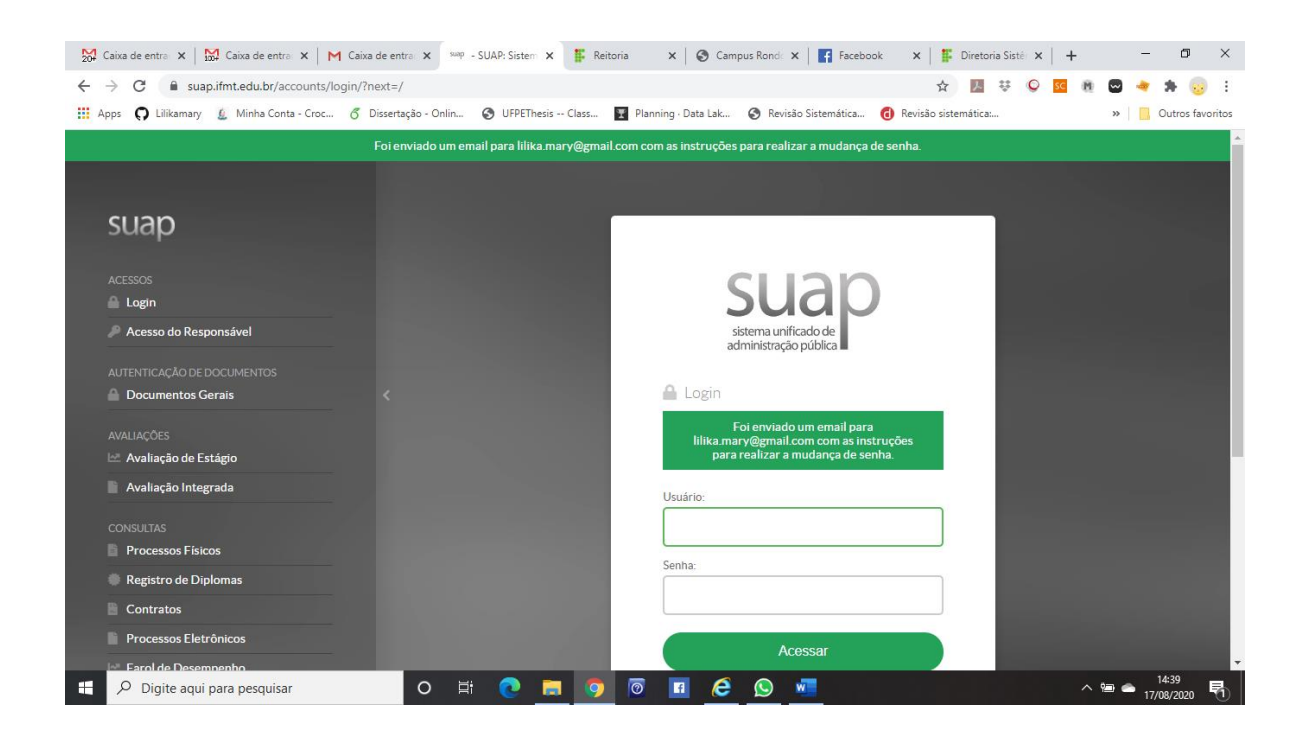

5) Entre no seu e-mail particular para verificar se o sistema mandou um email com um link para você alterar a senha.

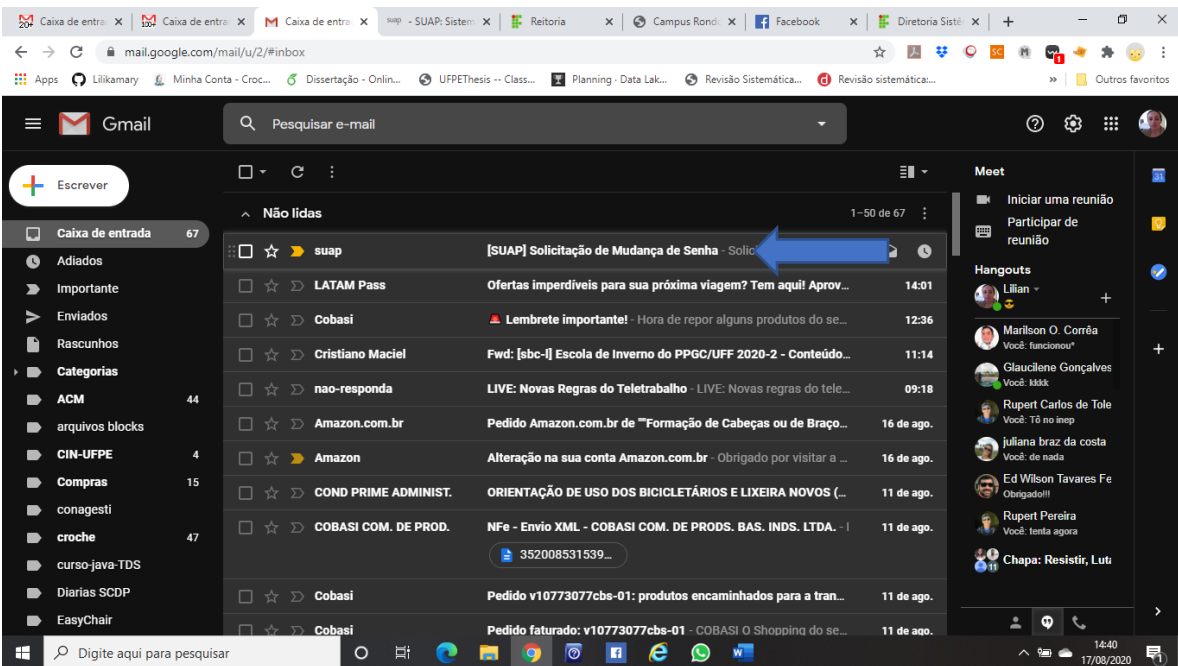

**Observação:** Se apresentar um erro dizendo que você não possui e-mail cadastrado, você deverá procurar o campus para que possam fazer o cadastro e depois você repetir os procedimentos.

6) Clique no link que está no e-mail encaminhado pelo sistema. Caso não esteja na caixa de entrada, verifique na caixa de SPAM (ou lixo eletrônico)

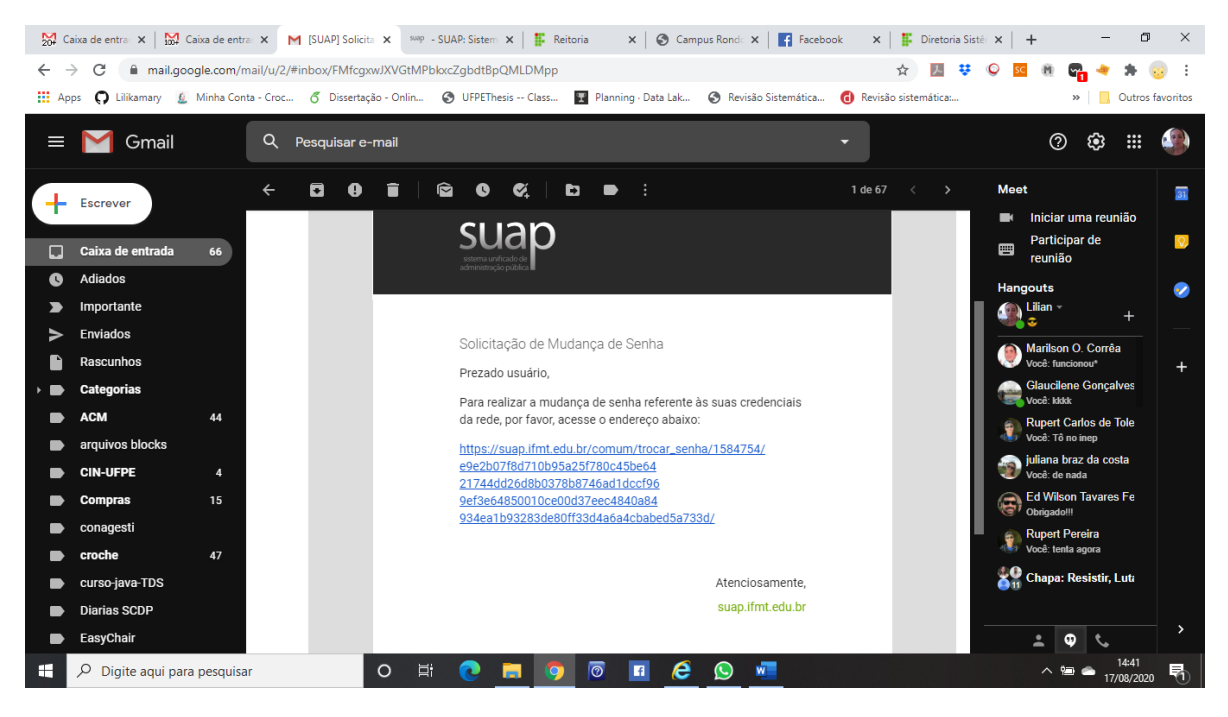

7) Crie uma senha e clique em enviar.

**Observação:** Fique atento as regras para criar as senhas. Caso contrário, você estará impossibilitado de acessar. Lembre-se sempre de fazer uma senha com 8 caracteres entre eles: Letras Maiúsculas, Letras Minúsculas, Caracteres especiais (@, #) e Números.

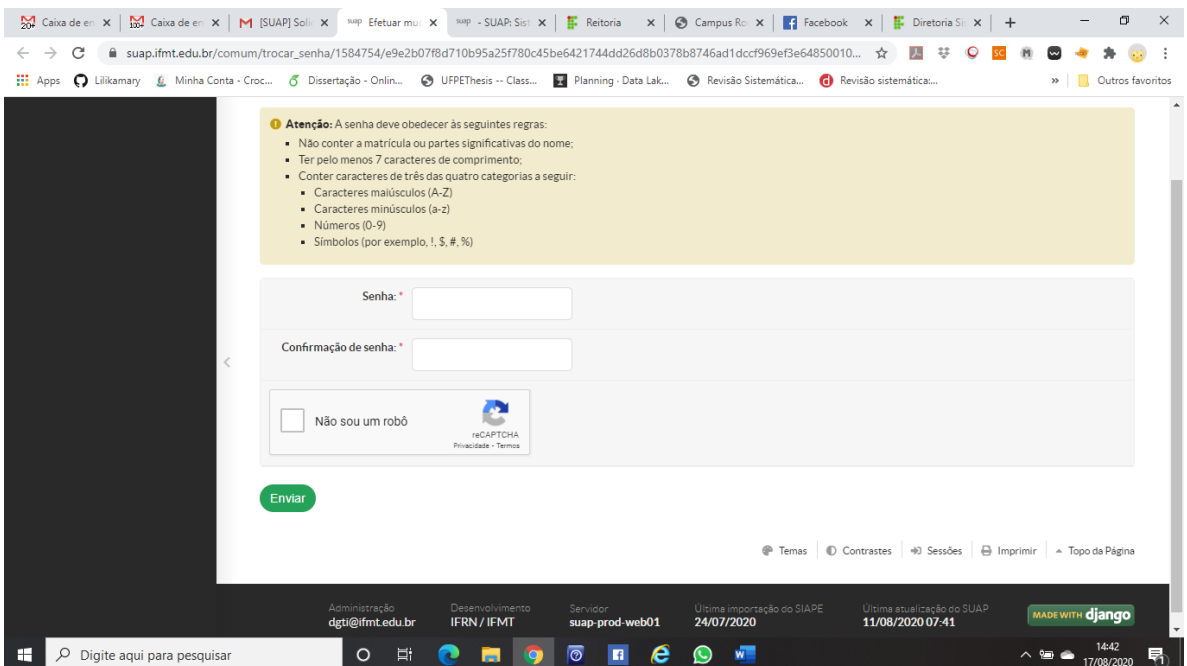

8) Aparecerá uma mensagem de sucesso.

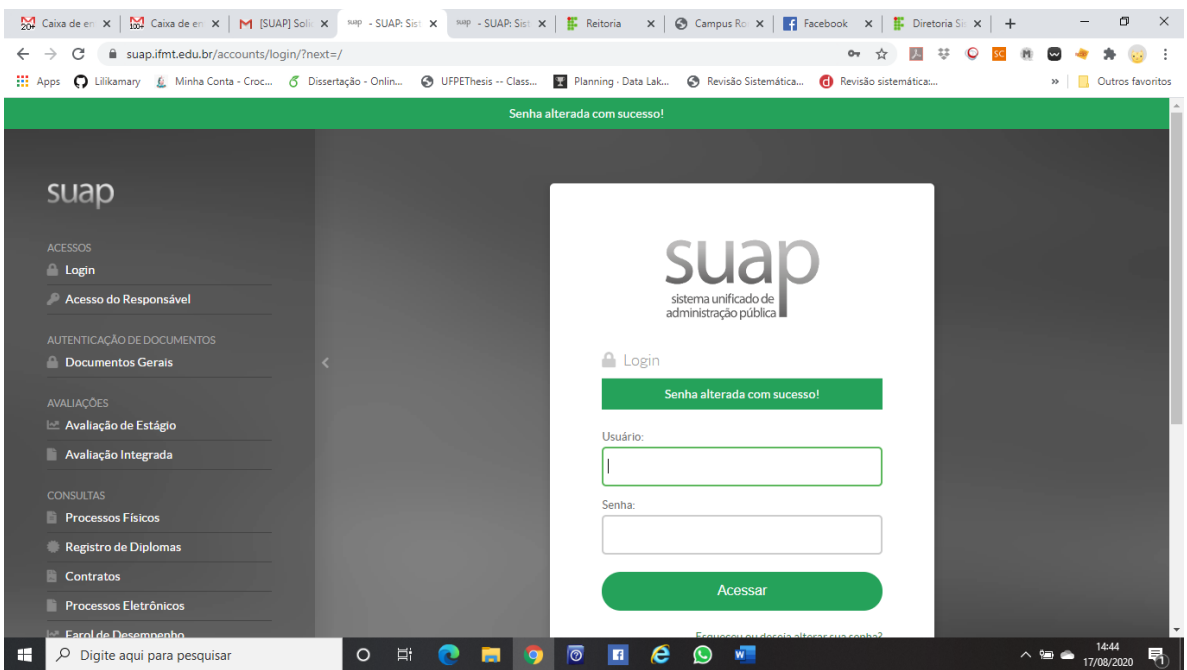

9) Digite sua matrícula e a senha criada para fazer login.

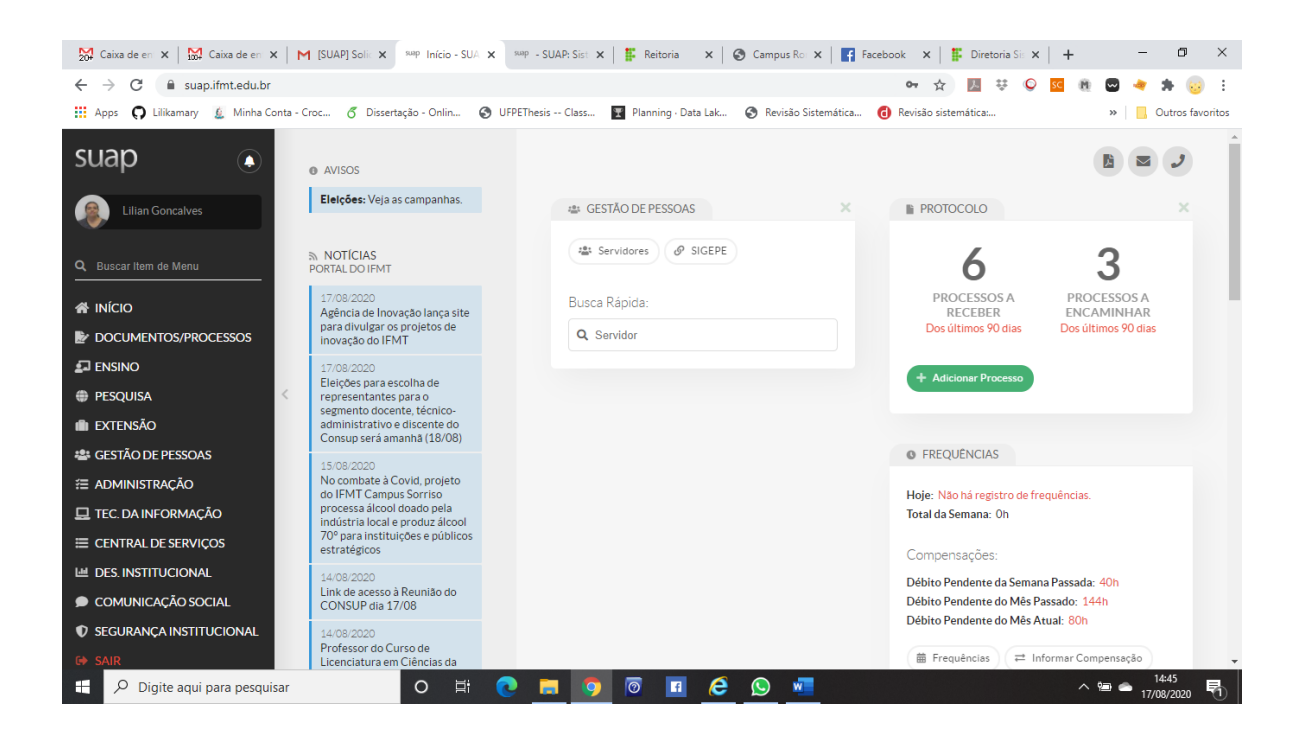

Estaremos a disposição no e-mail [suporte.academico@ifmt.edu.br](mailto:suporte.academico@ifmt.edu.br) para prestar assistência aos estudantes se necessário.